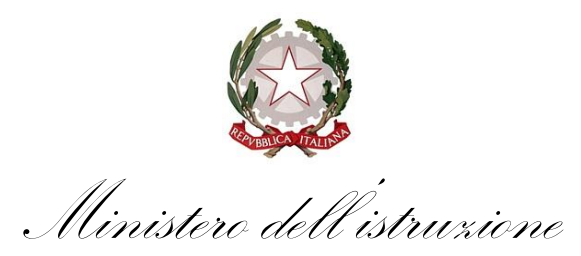

Ufficio scolastico regionale per il Lazio Direzione generale

- Ai docenti inseriti nelle graduatorie del Lazio utili per l'immissione in ruolo
- Alle istituzioni scolastiche ed educative statali di ogni ordine e grado del Lazio

*e, p.c.:*

- Agli Ambiti territoriali del Lazio *usprm@postacert.istruzione.it uspfr@postacert.istruzione.it usplt@postacert.istruzione.it uspri@postacert.istruzione.it uspvt@postacert.istruzione.it*
- Alle Organizzazioni sindacali del comparto *Istruzione e ricerca* per il Lazio

#### **Oggetto: Immissioni in ruolo personale docente per l'anno scolastico 2022/2023 – prossimo avvio della procedura**

Entro breve si avvierà la procedura per le immissioni in ruolo del personale docente per il prossimo anno scolastico 2022/2023.

**Si raccomanda ai docenti inseriti nelle graduatorie a esaurimento e di concorso utili per le immissioni in ruolo di consultare quotidianamente il sito dell'Ufficio scolastico regionale per il Lazio** *https://www.usrlazio.it/* e di leggere con attenzione gli avvisi che saranno pubblicati su tale sito nei prossimi giorni, coi quali saranno date le istruzioni sulle modalità di partecipazione alla procedura assunzionale.

La procedura si baserà anche quest'anno sul sistema informativo del Ministero "*INR – Immissioni in ruolo*", per cui si raccomanda a tutti gli interessati di assicurarsi di poter accedere al sito del Ministero dell'istruzione, sezione *Istanze OnLine*, acquisendo le necessarie credenziali, seguendo le istruzioni reperibili al sito:

*https://www.istruzione.it/polis/Istanzeonline.htm*

Al seguente indirizzo *web* e in allegato alla presente nota è disponibile una Guida Rapida alla presentazione delle domande di partecipazione alla procedura per le immissioni in ruolo, che il Ministero potrà aggiornare periodicamente:

*https://www.istruzione.it/polis/allegati/IOL\_Informatizzazione\_Nomine\_In\_Ruolo-Espressione\_preferenze\_provincia-classe\_di\_concorso\_tipo\_posto\_Guidaoperativa-1.0.pdf*

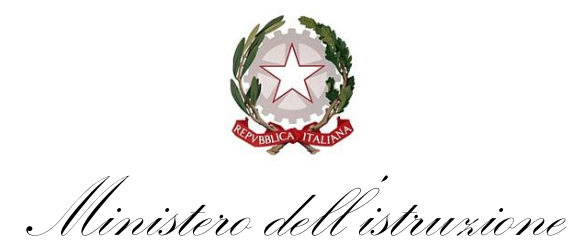

Ufficio scolastico regionale per il Lazio Direzione generale

L'uso del sistema informativo del Ministero è obbligatorio. Le domande presentate con mezzi diversi non saranno prese in considerazione.

> IL DIRETTORE GENERALE (*dott. Rocco Pinneri*)

Firmato digitalmente da PINNERI ROCCO C=IT O=MINISTERO DELL'ISTRUZIONE

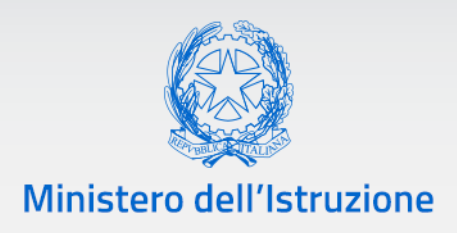

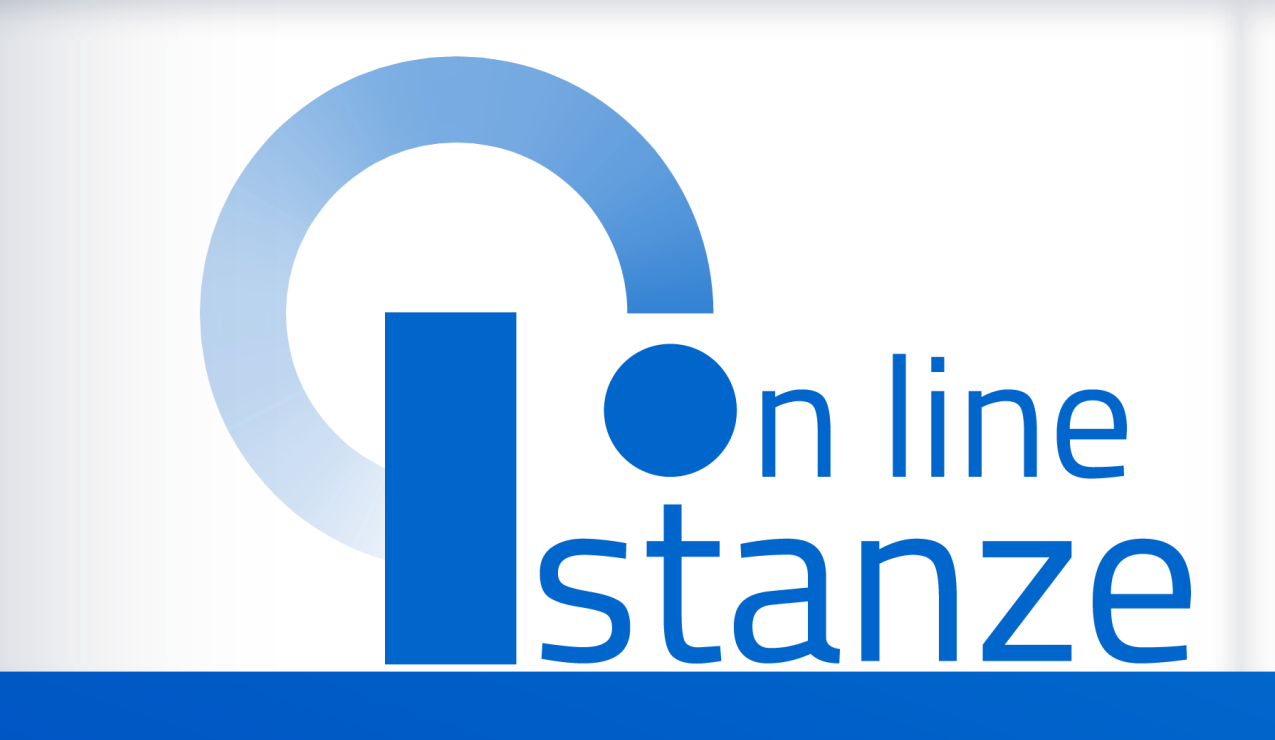

**Presentazione Istanza Informatizzazione Nomine In Ruolo Personale docente - Espressione preferenze provincia - classe di concorso/tipo posto 2022/2023**

*v. 1.0*

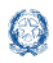

### Informatizzazione nomine immissione in ruolo

### **Indice**

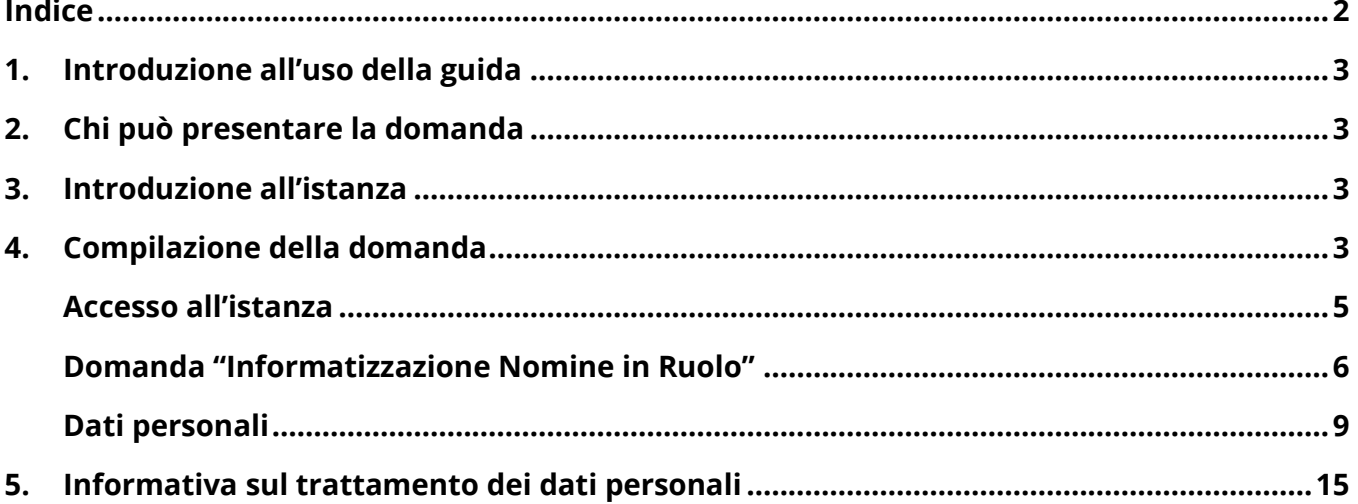

![](_page_4_Picture_0.jpeg)

### **1. Introduzione all'uso della guida**

La presente guida vuole rappresentare un **supporto informativo** e **operativo** per gli utenti che dovranno utilizzare l'applicazione che consente di presentare la **domanda al fine dell'individuazione su provincia** ed **insegnamento**, tramite le **Istanze OnLine**.

## **2. Chi può presentare la domanda**

Potranno compilare la domanda gli **aspiranti docenti** iscritti nelle **graduatorie** utili alle **immissioni in ruolo** ed inclusi nell'intervallo di posizioni indicate dagli Uffici.

## **3. Introduzione all'istanza**

Gli aspiranti dovranno **compilare** e **inviare** la domanda utilizzando le funzioni a disposizione sul sito del Ministero dell'Istruzione, nella sezione **Istanze OnLine**.

Si potrà **accedere** alla compilazione dell'istanza utilizzando in alternativa:

- credenziali digitali **SPID** (Sistema Pubblico di Identità Digitale)
- **CIE** (Carta di Identità Elettronica)
- **eIDAS** (electronic IDentification, Authentication and trust Services)
- **credenziali dell'area riservata** del Ministero dell'Istruzione in corso di validità

In tutti i casi sarà necessaria anche **l'abilitazione specifica al servizio** "**Istanze OnLine (POLIS)**".

![](_page_4_Picture_16.jpeg)

Per chi non fosse abilitato, nella **pagina [dedicata](https://www.istruzione.it/polis/Istanzeonline.htm)** al servizio, sono disponibili dei vademecum.

## **4. Compilazione della domanda**

È necessario che l'aspirante sia in possesso di:

- un **personal computer** con connessione ad **Internet** e **Acrobat Reader**;
- un indirizzo di **posta elettronica istituzionale** o **altro indirizzo**;

![](_page_5_Picture_0.jpeg)

Informatizzazione nomine immissione in ruolo

Al fine di **completare** correttamente il procedimento di presentazione della **domanda**, il candidato dovrà compiere i seguenti **passi**:

- 1. **Accedere** alla pagina principale delle "**Istanze OnLine**" (home page pubblica del Servizio con le proprie credenziali).
- 2. **Compilare la domanda**.
- 3. **Aggiornare**, se necessario, i **dati** precedentemente inseriti (utilizzando la funzione "**Modifica**").
- 4. **Inserire**, se necessario, i **documenti da allegare** contestualmente alla domanda.
- 5. **Inoltrare** la domanda (utilizzando la funzione "**Inoltra**"). L'inoltro dovrà avvenire **entro la data** indicata come termine ultimo per la presentazione delle domande. Al momento dell'inoltro, il sistema creerà un **documento** in formato "PDF", che verrà inserito nella sezione "**Archivio**" presente sulla home page, contenente il modulo domanda compilato.

L'**intero processo** di compilazione della domanda da parte del candidato verrà tracciato tramite il **salvataggio** di ciascuna sezione, ma dovrà essere **finalizzato dal candidato**  stesso con **l'inoltro** della domanda. La procedura di presentazione della domanda sarà completata correttamente solo se la domanda verrà inoltrata.

#### **Le domande inserite nel sistema, ma non inoltrate non verranno considerate valide.**

A garanzia del corretto completamento dell'operazione, dopo l'inoltro della domanda, il candidato potrà effettuare le seguenti operazioni:

- 1. **Verificare** la ricezione di una e**mail** contenente la conferma dell'inoltro e la **domanda** in formato PDF.
- 2. Verificare che **accedendo** in visualizzazione sull'istanza, la stessa si trovi nello stato "**Inoltrata**",
- 3. Accedere alla sezione "**Archivio**" presente sulla homepage personale di Istanze online e **verificare** che il modulo domanda contenga tutte le informazioni.

Dopo l'inoltro della domanda, i dati presenti nel PDF potranno essere **modificati** solo previo **annullamento dell'inoltro**. Il candidato dovrà quindi procedere all'annullamento tramite apposita funzionalità, modificare i dati e provvedere ad un nuovo inoltro. Quindi, se il candidato avesse necessità di modificare alcune informazioni inserite (relativamente alle caselle del modulo domanda o agli allegati), dovrà:

![](_page_6_Picture_0.jpeg)

- 1. Annullare l'inoltro;
- 2. Apportare le modifiche;
- 3. Procedere con un nuovo inoltro.

### **Il nuovo inoltro dovrà avvenire entro la data indicata come termine ultimo.**

#### Accesso all'istanza

L'**accesso** all'applicazione avviene dal **sito del Portale MIUR** e successivamente dalla pagina pubblica delle **Istanze OnLine**. Per accedere sarà necessario fare clic sul tasto "**Accedi**".

![](_page_6_Picture_85.jpeg)

A seguito del clic, il sistema mostrerà al candidato la **pagina** attraverso cui poter procedere, con uno dei metodi sopramenzionati, al servizio.

![](_page_7_Picture_0.jpeg)

### Informatizzazione nomine immissione in ruolo

![](_page_7_Picture_64.jpeg)

### Domanda "Informatizzazione Nomine in Ruolo"

A seguito dell'accesso al servizio, l'utente avrà a disposizione, nella homepage privata, l'**elenco** delle istanze disponibili legate ai diversi procedimenti amministrativi.

Nello specifico, l'utente avrà a disposizione l'istanza per la presentazione della domanda:

### **"Informatizzazione Nomine in Ruolo – Espressione preferenze provincia-classe di concorso/tipo posto"**.

Per compilare l'istanza, l'utente dovrà cliccare il tasto "**Vai alla compilazione**".

![](_page_8_Picture_0.jpeg)

### Informatizzazione nomine immissione in ruolo

Vai alla compilazione

Informatizzazione Nomine In Ruolo - Espressione preferenze provincia-classe di concorso/tipo posto Riferimenti normativi e scadenze amministrative

![](_page_8_Picture_126.jpeg)

struzioni per la compilazione

### **NOTA BENE**

- Le **informazioni** dell'utenza verranno visualizzate nell'intestazione delle pagine di utilizzo, con **data e ora** dell'ultimo accesso effettuato (se disponibile).
- La sezione dell'istanza permette di accedere ad **ulteriori servizi**. Tra questi si evidenziano:
	- o "**Riferimenti normativi e scadenze amministrative**" → pagina contenente la normativa che disciplina la presentazione della domanda e riporta la scadenza dei termini.
	- o "**Assistenza Web**" → permette la consultazione delle FAQ.
	- o "**Istruzioni per la compilazione**" → permettono di avere indicazioni operative per l'uso della funzione

Dopo aver selezionato il pulsante "**Vai alla compilazione**", verrà prospettata una pagina informativa.

![](_page_8_Picture_14.jpeg)

**L'utente deve leggere attentamente quanto riportato nella pagina.**

![](_page_9_Picture_0.jpeg)

### Informatizzazione nomine immissione in ruolo

![](_page_9_Picture_108.jpeg)

Per proseguire l'utente dovrà cliccare sul tasto "**Accedi**".

A seguito dei necessari controlli, l'utente potrà procedere con la **compilazione** della **domanda** per tutti i turni di convocazione per i quali risulta in posizione utile, secondo quanto stabilito dagli Uffici Scolastici.

![](_page_9_Picture_109.jpeg)

L'utente troverà indicazioni su:

- i **turni** di convocazione ai quali può partecipare;
- il **periodo** nel quale può inoltrare la domanda;
- lo **stato** della domanda.

### **L'utente dovrà compilare tutte le domande, pena il trattamento d'ufficio per i turni per i quali non presenterà domanda.**

Per accedere alle domande, sarà necessario cliccare sul tasto "**Accedi**".

![](_page_10_Picture_0.jpeg)

### Dati personali

A seguito dell'accesso, verrà prospettata all'utente la pagina seguente:

![](_page_10_Picture_136.jpeg)

Per proseguire sarà necessario cliccare sul tasto "**Avanti**".

![](_page_10_Picture_137.jpeg)

I **dati anagrafici** e di **recapito** sono protetti, quindi **non** sono **modificabili**.

**Verificare** la **correttezza** dei **dati** visualizzati. In particolare:

- o **Dati anagrafici** e **dati di recapito** sono quelli presenti negli **archivi di Polis**, dichiarati dal candidato in fase di registrazione o modificati dal candidato stesso, successivamente alla registrazione.
- o Nel campo "**Posta Elettronica**" vengono riportati gli **indirizzi di posta privato e istituzionale**, dove presenti.
- o Nel campo "**Posta Elettronica Certificata**" viene riportato l'indirizzo di **posta certificata**, se presente.
- o Per l'eventuale **modifica** il candidato dovrà accedere alle apposite funzioni di **gestione dell'utenza "Polis"**.

![](_page_11_Picture_0.jpeg)

### Informatizzazione nomine immissione in ruolo

Il sistema prospetterà **tutte le province** e **tutti gli insegnamenti** per cui l'utente dovrà **esprimere** il proprio **gradimento** ai fini di un'individuazione per le nomine in ruolo.

L'utente dovrà esprimere il proprio gradimento **assegnando** l'ordine di **preferenza**, utilizzando le frecce su e giù per spostare gli elementi dell'elenco.

Qualora l'utente **non** volesse **partecipare** ai procedimenti riferiti ad una o più delle province/insegnamento, dovrà esprimere la propria **rinuncia** cliccando sul **cestino**.

L'utente potrà anche rinunciare a tutte le province/insegnamento e non parteciperà alla fase di elaborazione.

![](_page_11_Picture_8.jpeg)

**Nel caso di rinuncia, la provincia/insegnamento si troverà nella sezione di destra e non sarà oggetto della fase di individuazione automatica a cura del sistema**. **Con la freccetta accanto all'elemento nella sezione delle rinunce, l'utente può reinserire l'elemento nell'elenco.**

Verranno mostrati anche i **titoli di riserva** posseduti.

![](_page_11_Picture_120.jpeg)

![](_page_12_Picture_0.jpeg)

### Informatizzazione nomine immissione in ruolo

Qualora l'utente avesse già inserito la domanda, cliccando su ''**Accedi'** dovrà scegliere se procedere in **visualizzazione** o in **modifica**.

![](_page_12_Picture_80.jpeg)

- 1. Al clic su "**Modifica**", il sistema prospetterà la domanda e permetterà l'aggiornamento dei dati.
- 2. Al clic su "**Visualizza**", il sistema prospetterà la domanda e permetterà la visualizzazione dei dati.

Quando l'utente avrà terminato, potrà procedere con l'inoltro della domanda cliccando su "**Inoltra**".

![](_page_13_Picture_0.jpeg)

### Informatizzazione nomine immissione in ruolo

![](_page_13_Picture_61.jpeg)

Dopo aver confermato tramite il tasto "**Conferma**", si procederà all'aggiornamento dello stato della domanda, che si modificherà in "**Inoltrata**".

Il sistema mosterà il **messaggio** di avvenuto **inoltro** e fornirà alcune **indicazioni** all'utente, tra le quali l'**indirizzo e-mail** al quale è stata inviata la domanda compilata.

![](_page_13_Picture_62.jpeg)

![](_page_14_Picture_0.jpeg)

Informatizzazione nomine immissione in ruolo

L'utente avrà la possibilità di **visualizzare** il **PDF** della domanda cliccando su "**Visualizza PDF**".

Con l'inoltro, la **domanda** in formato PDF verrà **salvata** nella sezione "**Archivio**" delle **Istanze OnLine**.

La **e-mail** con il documento in formato **PDF** verrà inviata ad **ogni indirizzo** presente per l'utente e registrato per l'utenza di portale:

- indirizzo di posta elettronica istituzionale;
- indirizzo di posta elettronica privata.

**A seguito dell'inoltro** della domanda, i dati presenti nel PDF potranno essere **modificati** solo previo **annullamento** dell'inoltro. L'aspirante dovrà quindi procedere all'annullamento tramite **apposita funzionalità**, modificare i dati e provvedere ad un nuovo inoltro.

Se l'utente ha già inoltrato una domanda il sistema, in fase di accesso, rileverà quanto effettuato e mostrerà la seguente pagina:

![](_page_14_Picture_122.jpeg)

![](_page_15_Picture_0.jpeg)

Informatizzazione nomine immissione in ruolo

L'utente potrà cliccare su "**Visualizza**": in questo caso la domanda precedentemente inserita verrà prospettata in formato protetto.

Per **aggiornare** i **dati** precedentemente inseriti ed inoltrati, l'utente dovrà cliccare su "**Annulla Inoltro**".Si procederà all'aggiornamento dello stato della domanda che viene riportato a "**Inserita**".

Il **PDF** della domanda, precedentemente salvato nell'archivio documentale, verrà marcato come "**ANNULLATO**".

Ad operazione effettuata, il sistema mostrerà un opportuno **messaggio** e l'utente potrà **procedere** con la **modifica** dei dati.

![](_page_15_Figure_8.jpeg)

L'utente potrà cliccare su "**Modifica**".

![](_page_15_Picture_10.jpeg)

**Terminato l'aggiornamento per quanto di interesse, l'utente deve provvedere ad un nuovo inoltro.**

![](_page_16_Picture_0.jpeg)

Lo **stato** di una domanda potrà essere:

- 1. "**Non Inserita**"→ La domanda non è stata ancora inserita, l'utente può procedere con l'inserimento.
- 2. "**Inserita**" → La domanda è stata inserita/aggiornata, ma non è stata ancora inoltrata.
- 3. "**Inoltrata**"→ La domanda è stata inserita e poi inoltrata.

Per operare un **aggiornamento** alla domanda **dopo** aver utilizzato la funzione "**Inoltro**", sarà necessario utilizzare la funzione "**Annulla inoltro**".

4. "**Inoltro Annullato**" equivalente a "**Inserita**". Per la domanda sono state effettuate le seguenti operazioni: **inserimento**, **inoltro** e **annullo inoltro**.

### **5.Informativa sul trattamento dei dati personali**

La compilazione della presente istanza avviene secondo le disposizioni previste dal D.P.R. 28 dicembre 2000 n. 445, "TESTO UNICO DELLE DISPOSIZIONI LEGISLATIVE E REGOLAMENTARI IN MATERIA DI DOCUMENTAZIONE AMMINISTRATIVA".

In particolare:

- i dati riportati dal candidato assumono il valore di dichiarazioni sostitutive di certificazione rese ai sensi dell'articolo 46. Vigono, al riguardo, le disposizioni di cui all'articolo 76 che prevedono conseguenze di carattere amministrativo e penale per il dipendente che rilasci dichiarazioni non corrispondenti a verità
- I dati richiesti sono acquisiti ai sensi dell'art. 46, sono strettamente funzionali all'espletamento della presente procedura amministrativa e verranno trattati ai sensi e con le garanzie di cui agli articoli 6 e 13 del Regolamento UE 2016/679 (GDPR) e del D.Lgs 196/03 (Codice in materia di protezione dei dati personali)

![](_page_17_Picture_0.jpeg)

#### **(Art. 13 del Regolamento UE 679/2016)**

La presente informativa Le viene resa, ai sensi dell'art.13 del Regolamento UE 2016/679 - Regolamento Generale sulla Protezione dei Dati, ed in relazione ai dati personali che il Ministero per l'istruzione, con sede in: Roma, Viale Trastevere 76/a, acquisisce in qualità di Titolare del trattamento, per il tramite degli Uffici Scolastici Regionali che ne esercitano le funzioni ai sensi della Direttiva del Ministro dell'Istruzione n. 194/2020. Tali Uffici entrano in possesso dei predetti dati per effetto delle attività connesse alle procedure di reclutamento del personale docente per l'a.s. 2022/23.

Il trattamento dei Suoi dati personali sarà improntato ai principi di correttezza, liceità, trasparenza e di tutela della Sua riservatezza nonche' dei Suoi diritti in conformità a quanto previsto dal Regolamento sopra indicato.

Il Ministero dell'Istruzione, in qualità di Titolare del trattamento, che esercita le sue funzioni per il tramite degli Uffici Scolastici Regionali responsabili delle procedure Le fornisce, con la presente, informazioni circa il trattamento dei dati personali che La riguardano.

#### **Titolare del trattamento dei dati**

Il Titolare del trattamento è il Ministero dell'Istruzione per il tramite degli Uffici Scolastici Regionali e degli Ambiti Territoriali dei singoli UU.SS.RR individuati come destinatari delle domande, che ne esercitano le relative funzioni ed i cui recapiti sono riportati nei rispettivi siti web. A tali Uffici potrà rivolgersi per la tutela dei Suoi diritti.

#### **Responsabile della protezione dei dati**

Il Responsabile per la protezione dei dati personali è raggiungibile al seguente indirizzo email: **rpd@istruzione.it.**

#### **Finalità del trattamento e base giuridica**

La base giuridica del trattamento dei dati personali è rappresentata dall'esercizio di pubblici poteri di cui è investito il titolare del trattamento e dall'esecuzione, a tale esercizio connesso, di un compito di interesse pubblico secondo quanto previsto

![](_page_18_Picture_0.jpeg)

dall'articolo 6, comma 1, lettera e) del Regolamento (UE) 2016/679. Quanto al trattamento dei Suoi dati personali, esso è finalizzato in via esclusiva alla Sua partecipazione alle procedure di reclutamento nonche' ad ogni adempimento connesso e funzionale allo svolgimento della procedura medesima. In particolare, i dati relativi ai partecipanti alla procedura, acquisiti in modalità telematica dall'Amministrazione, sono trattati al fine di realizzare le predette finalità istituzionali, anche attraverso il ricorso "all'ausilio di sistemi automatizzati" secondo quanto, in materia di reclutamento del personale nelle pubbliche amministrazioni prevede l'articolo 35, comma 3, del decreto legislativo 30 marzo 2011, n. 165.

### **Tipologia di dati trattati**

Il trattamento è relativo ai dati che l'interessato conferisce ai sensi delle ordinarie procedure di reclutamento per l'a.s. 2022/23.

### **Destinatari e modalità di trattamento**

I dati saranno comunicati in qualità di responsabili trattamento dati al R.T.I. tra le società Enterprise Services Italia e Leonardo S.p.A., al R.T.I. tra le società Almaviva S.p.A. e Fastweb S.p.A., in quanto affidatari, rispettivamente, dei servizi di gestione e sviluppo applicativo del sistema informativo del Ministero e dei relativi servizi di gestione e sviluppo infrastrutturale, nonchè trattati, unicamente per il conseguimento delle finalità istituzionali, dalle seguenti categorie di soggetti:

- dipendenti dell'amministrazione centrale e periferica del Ministero dell'istruzione autorizzati al trattamento dei dati personali e istruiti opportunamente, con affidamento dei compiti limitati alle finalità per le quali i dati sono raccolti;
- dipendenti o collaboratori di soggetti terzi all'uopo nominati Responsabili del trattamento, ovvero da incaricati di operazioni di manutenzione in qualità di persone autorizzate al trattamento dei dati personali, relativamente ai soli dati necessari allo svolgimento delle mansioni assegnate.

Il trattamento di tali dati personali è effettuato nel rispetto delle regole di riservatezza e di sicurezza previste dalla normativa vigente, e per il tempo strettamente necessario a conseguire gli scopi per cui sono stati raccolti.

![](_page_19_Picture_0.jpeg)

![](_page_19_Picture_2.jpeg)

Specifiche misure di sicurezza sono osservate per prevenire la perdita dei dati, usi illeciti o non corretti e accessi non autorizzati.

#### **Obbligo di conferimento dei dati**

L'acquisizione dei Suoi dati da parte del Titolare, per le finalità istituzionali sopra descritte, è obbligatoria. Il mancato conferimento da parte Sua di tali dati, preclude l'inoltro della domanda e la Sua partecipazione alla procedura.

#### **Diritti degli interessati**

Il Regolamento (UE) 2016/679 attribuisce ai soggetti interessati i seguenti diritti:

- 1. diritto di accesso (art. 15 del Regolamento UE 679/2016), ovvero di ottenere in particolare:
	- o la conferma dell'esistenza dei dati personali,
	- o l'indicazione dell'origine e delle categorie di dati personali, della finalità e della modalità del loro trattamento,
	- o la logica applicata in caso di trattamento effettuato con l'ausilio di strumenti elettronici,
	- o gli estremi identificativi del Titolare del trattamento dei dati personali, del Responsabile del trattamento dei dati personali e dei soggetti o categorie di soggetti ai quali i dati sono stati o possono essere comunicati,
	- o il periodo di conservazione,
	- o la rettifica, la cancellazione o la limitazione del trattamento dei dati personali,
	- o il diritto di opporsi al loro trattamento,
	- o il diritto di proporre un reclamo all'Autorità garante per la protezione dei dati personali;
- 2. diritto di rettifica (art. 16 del Regolamento (UE) 2016/679);

![](_page_20_Picture_0.jpeg)

- 3. diritto alla cancellazione (art. 17 del Regolamento (UE) 2016/679);
- 4. diritto di limitazione di trattamento (art. 18 del Regolamento (UE) 2016/679);
- 5. diritto alla portabilità dei dati (art. 20 del Regolamento (UE) 2016/679);
- 6. diritto di opposizione (art. 21 del Regolamento (UE) 2016/679);
- 7. diritto di non essere sottoposti a una decisione basata unicamente sul trattamento automatizzato, compresa la profilazione, che produca effetti giuridici che li riguardano o che incida in modo analogo significativamente sulle loro persone (art. 22 del Regolamento (UE) 2016/679).

In relazione al trattamento dei dati che La riguardano, si potrà rivolgere al Titolare del trattamento per esercitare i Suoi diritti.

#### **Diritto di reclamo**

Gli interessati nel caso in cui ritengano che il trattamento dei dati personali a loro riferiti sia compiuto in violazione di quanto previsto dal Regolamento UE 679/2016 hanno il diritto di proporre reclamo al Garante, come previsto dall'art. 77 del Regolamento UE 679/2016 stesso, o di adire le opportune sedi giudiziarie ai sensi dell'art. 79 del Regolamento UE 679/2016.

#### **Processo decisionale automatizzato**

Il Titolare del trattamento dei dati non adotta alcun processo decisionale automatizzato, compresa la profilazione di cui all'art. 22, paragrafi 1 e 4 del Regolamento UE n.679/2016.

#### **Periodo di conservazione dei dati personali**

I dati conferiti sono conservati per un periodo di tempo non superiore a quello necessario agli scopi per i quali essi sono stati raccolti o successivamente trattati conformemente a quanto previsto dagli obblighi di legge.